## **Slik lager du et tankekart (m/mindmapping)**

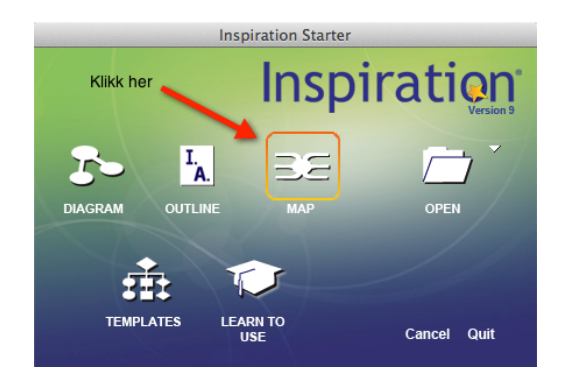

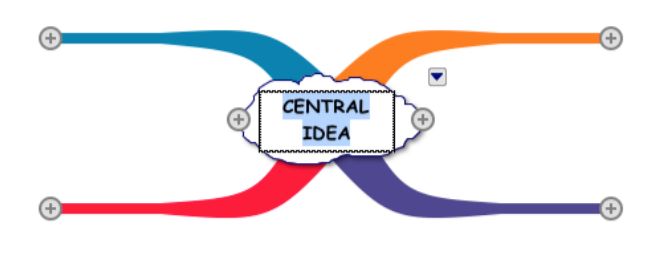

**1:** Åpne programmet og klikk på "MAP" for å lage et tankekart. Da kommer du til åpningsbildet. Du kan begynne å skrive med en gang, for teksten er allerede markert (akkurat som i et tekstprogram). Her har vi valgt temaet: "Dyr jeg kjenner til".

**2:** Klikk på en av greinene, (men ikke på + tegnet ennå). Det kommer opp en ramme som du kan skrive i. Skriv "Husdyr" i rammen.

**Tips***:* Klikker du feil sted eller vil angre det du har gjort, så finner du en angrefunksjon *under* "Rediger" øverst i filmenyen. Lær deg gjerne å bruke hurtigtaster for dette. *For Windows-pc: ctrl + z. For Mac: cmd + z.* 

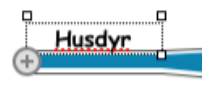

**3:** Nå kan du klikke på + tegnet i den lille sirkelen. Da utvider du tankekartet med en ny grein. Her kan du skrive inn "Hest". Vil du lage en ny grein på samme nivå, så klikk på + tegnet ved siden av "Husdyr" en gang til. I eksempelet her ser du at vi har giort dette 3 ganger.

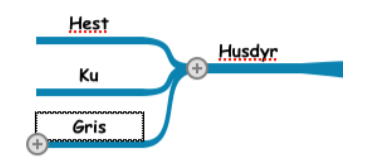

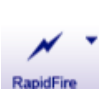

*Tips*: Klikker du på ikonet "RapidFire", kan du skrive inn alle undertemaene med en gang. Skriv et *ord og* tast enter. Skriv et nytt ord osv... Når du er ferdig klikker du et annet sted i vinduet for å komme ut av funksjonen. Vet du hvilket ord du skal skriv, er dette en veldig rask måte å jobbe på! *Hurtigtast for Windows-pc: ctrl + r. For Mac: cmd + r.* 

**4:** Klikk på en av de andre greinene og skriv inn andre undertemaer. Vi har valgt å gjøre det som vist i figuren her.

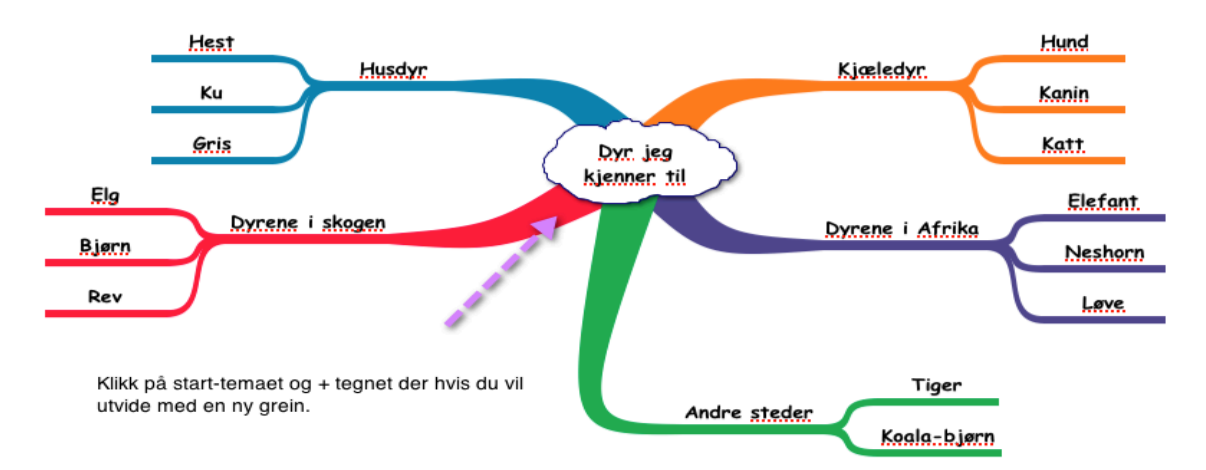

Har du fulgt denne "oppskriften", trinn-for-trinn, har du laget ditt første tankekart i Inspiration!

# **Vi arbeider videre med tankekartet**

### **Sett inn bilde**

Hvis du ønsker å sette inn bilder i tankekartet, er det flere måter å gjøre dette på. Den enkleste måten er å bruke de clipart-bildene som allerede er i programmet. Klikk på den lille trekanten der det står "basic". Da utvider biblioteket seg og du kan klikke deg videre for å finne nye clipart. Når du har gjort ditt valg, så gjør følgende:

1: Klikk på den greina hvor du vil sette inn bildet.

2: Klikk på det bildet du vil sette inn, og dette settes automatisk inn i tankekartet ditt.

Du kan søke etter flere bilder i søkefeltet nederst i

bibliotekvinduet. Da søker du i internett-arkivet til Inspiration.

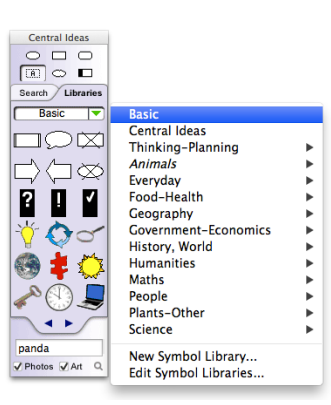

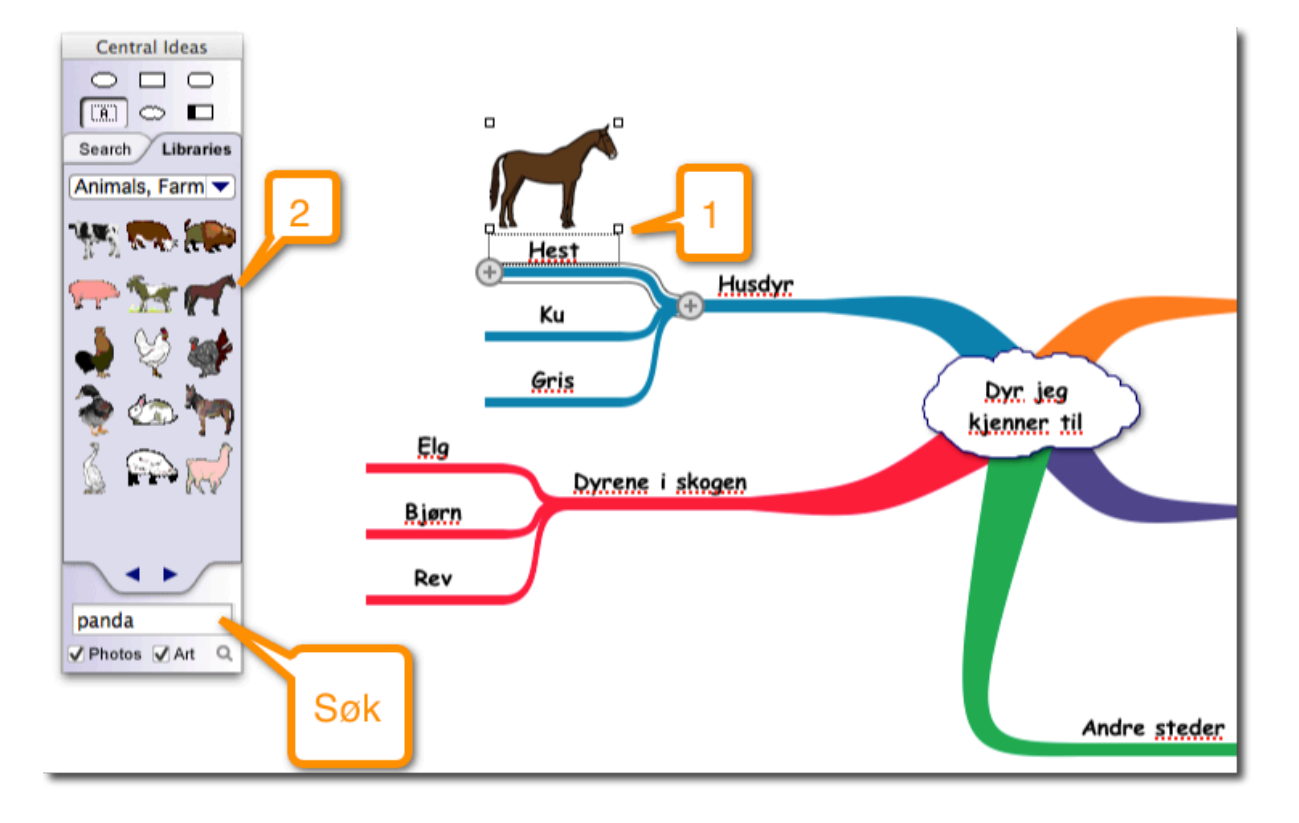

#### **Skjul tankekartet**

Hvis du vil skjule deler av tankekartet, gjør du følgende: 1: Klikk på et emne 2: Klikk på den lille trekanten som dukker opp Da "forsvinner alle undertemaer. Dette kan du gjøre med hvilken som helst grein hvis du bare vil skjule deler av det.

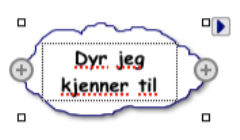

#### **Skriv videre**

Vil du skrive litt mer om hvert emne, kan du gå til disposisjonsvinduet. Se egen leksjon om dette.

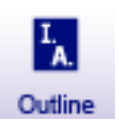